## 如何更改 **eDatabase Access System / Student Portal System** 的密碼 **How to change the password for eDatabase Access System / Student Portal System**

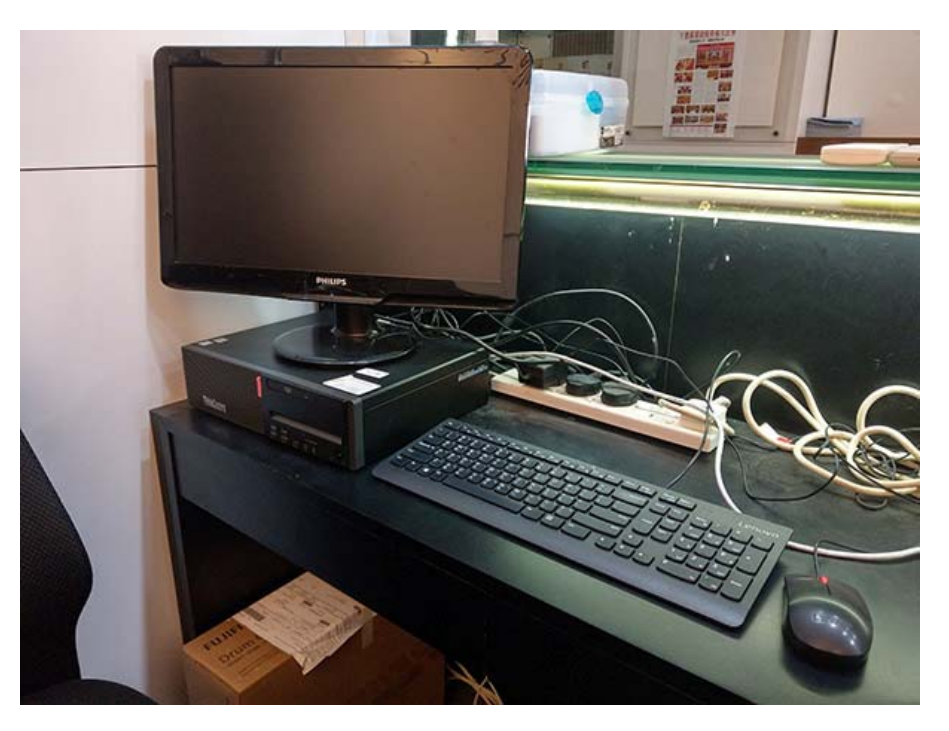

- → 到圖書館,開啟該部電腦。(請留意只有該部電腦有此功能,位於醫局街圖書館地下。如須使 用本電腦,請聯絡圖書館當值職員。
- Go to the Library at Yee Kuk Street, please kindly find that only a computer could perform this function, the computer are located at the ground floor of library. Please contact library staff on duty if you need to use this computer.
- → 開啟電腦之後,您會見到這個書面。
- $\rightarrow$  Then after turning on the computer, you could see the following screen.
- → 於左下角位置選擇"其他使用者"。
- → Then press the button of "Other User" on the low left-hand corner.

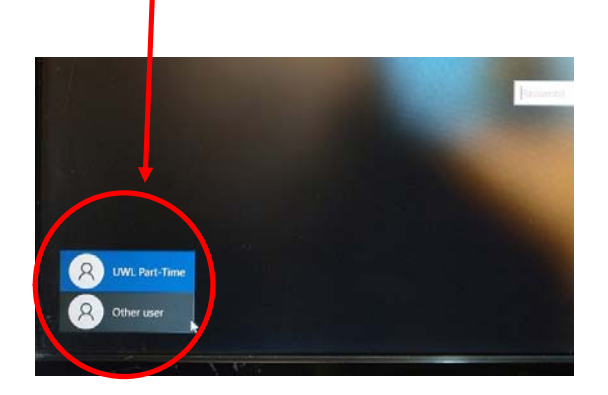

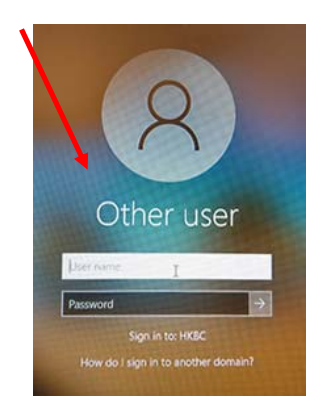

→ 輸入使用者名稱 (您的學生編號) 及密碼。 Type in the username (Your Student ID) and password.

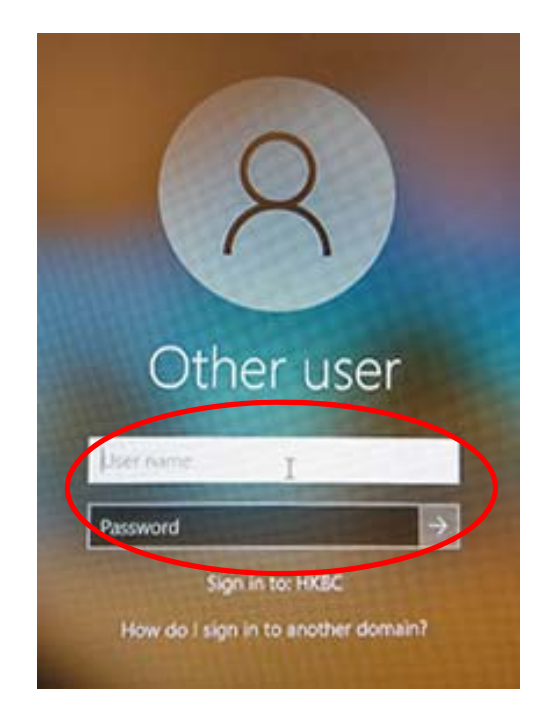

- → 待電腦完全登入之後,使用鍵盤按下 "Alt"+"Ctrl"+"Delete"。
- After completely login, press the "Alt"+"Ctrl"+"Delete" in your keyboard.
- 按下轉換密碼選項。
- $\rightarrow$  Then the following screen will appear, click the option of "Change a password".

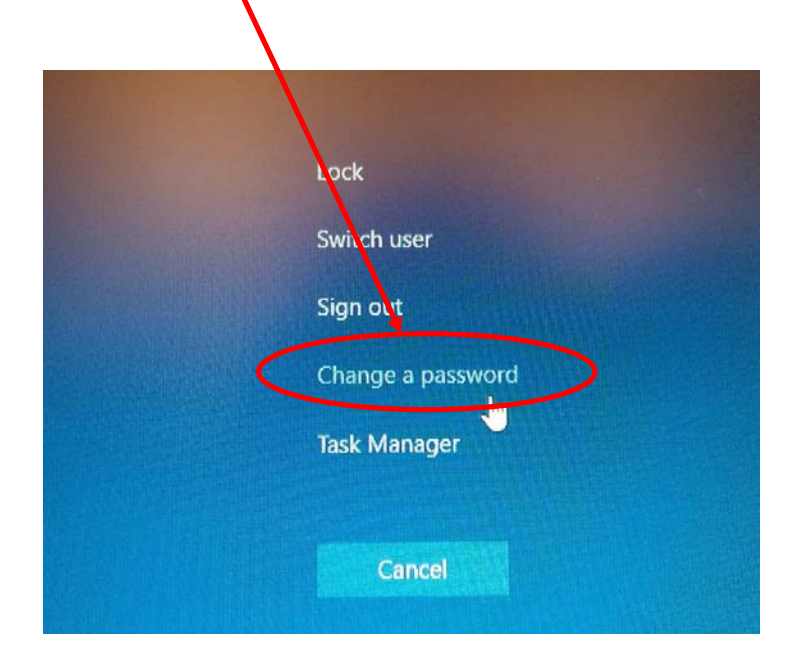

Version 1.9 (Last Updated: June 2022)

**Student Version** 

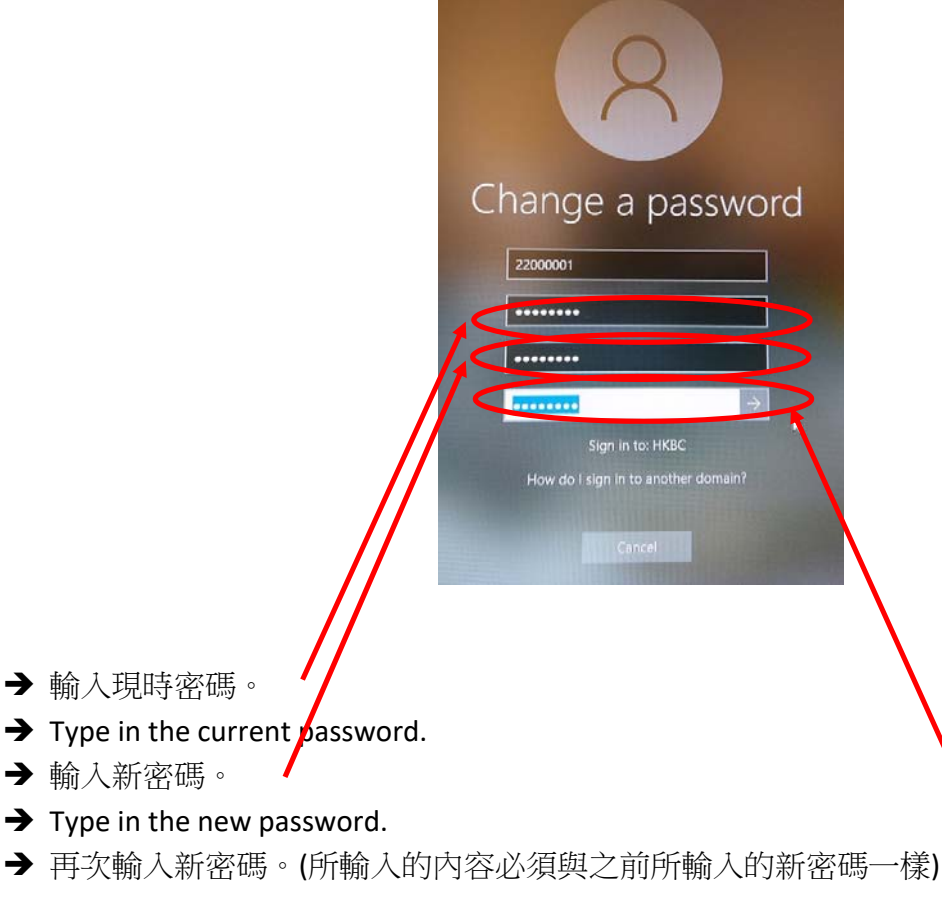

- → Type in the new password again. (Must be same as the new password typed)
- → 按下"Enter"鍵,並登出電腦。
- → Press "Enter" in the keyboard and then log out the computer to succeed.
- → eDatabase Access System / Student Portal System 之密碼已成功轉換。
- > The password for eDatabase Access System / Student Portal System is now changed with success.

## 圖書館及資訊科技服務處 Library and Information Technology Service Office

Email / 電郵: atmo@ny.edu.hk Hotline / 服務熱線: 3996 1052